# Smart Web Manager for VoIP Gateway Series

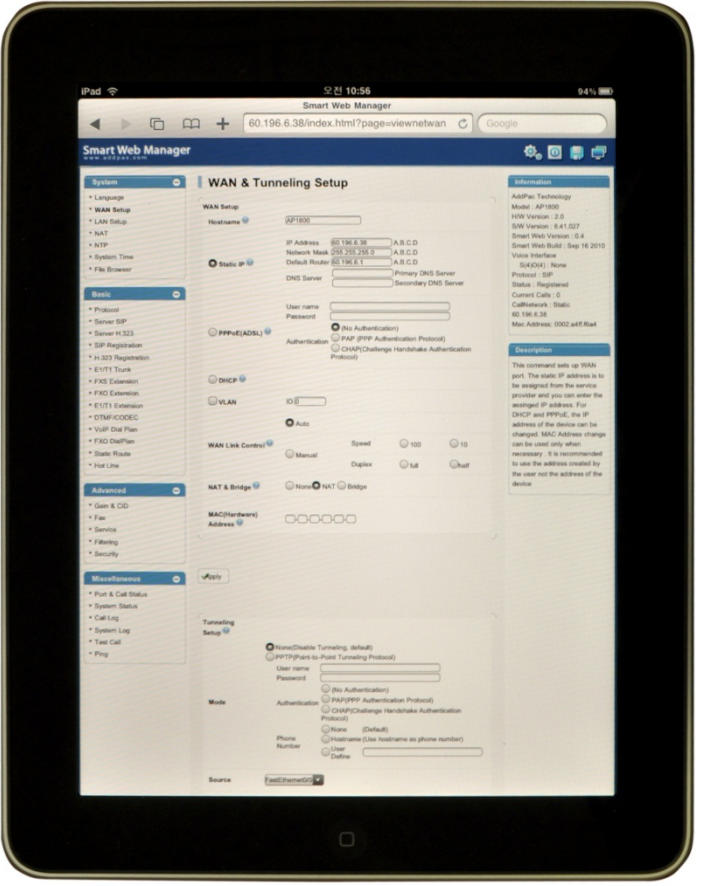

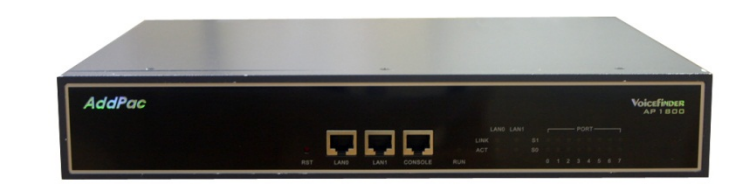

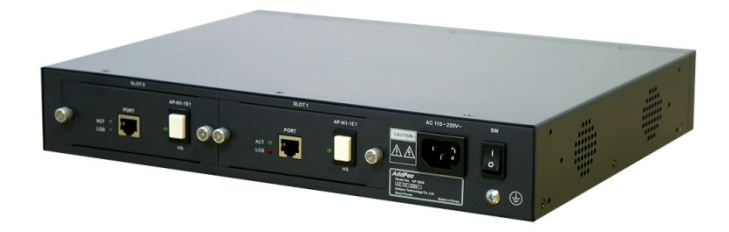

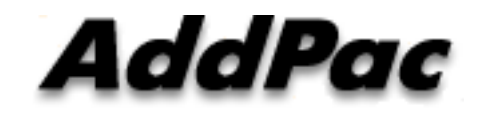

#### **AddPac Technology**

2010, Sales and Marketing

#### **Contents**

- Web Connection
- •Main Page Layout
- System Configuration
	- Language, WAN Setup, LAN Setup, NAT, NTP, System Time, File Browser
- • Basic Configuration
	- Protocol : SIP Server , H.323 Server
	- Analog Port : FXS Extension, FXO Extension, FXO Dial Plan, Hot Line
	- Digital Port : E1/T1 Trunk, E1/T1 Extension
	- VoIP : DTMF/CODEC, VoIP Dial Plan, Static Route
- Advanced Configuration
	- Gain/CID, FAX, Service, Filtering, Security
- Miscellaneous Configuration
	- Port & Call Status, System Status
	- Call Log, System Log, Test Call, Ping

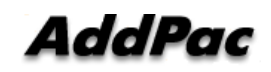

#### Web Connection

#### IP Address Configuration via RS232C Console Port

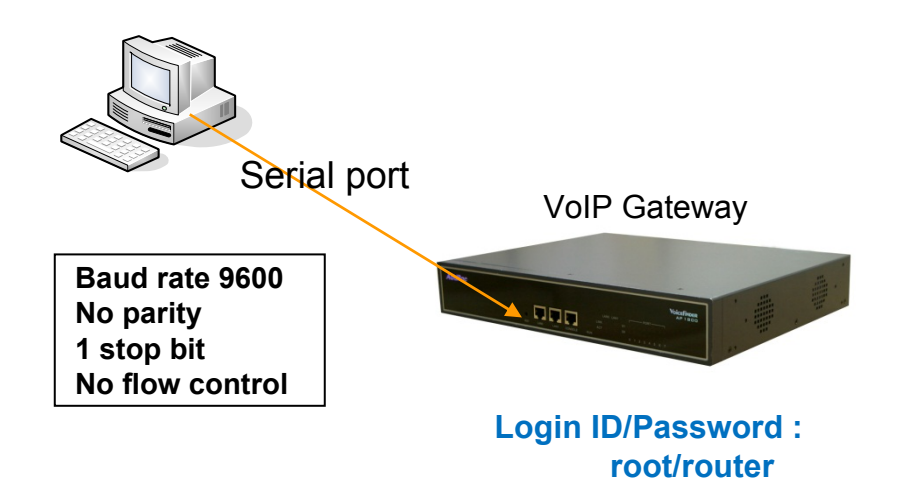

- 1. Connect to VoIP Gateway via console port to enter IP address in order to set Interface 0/0
- 2. Input IP address of interface 0/0 using below command<br>3 Connect to the IP address via web after saving
- Connect to the IP address via web after saving

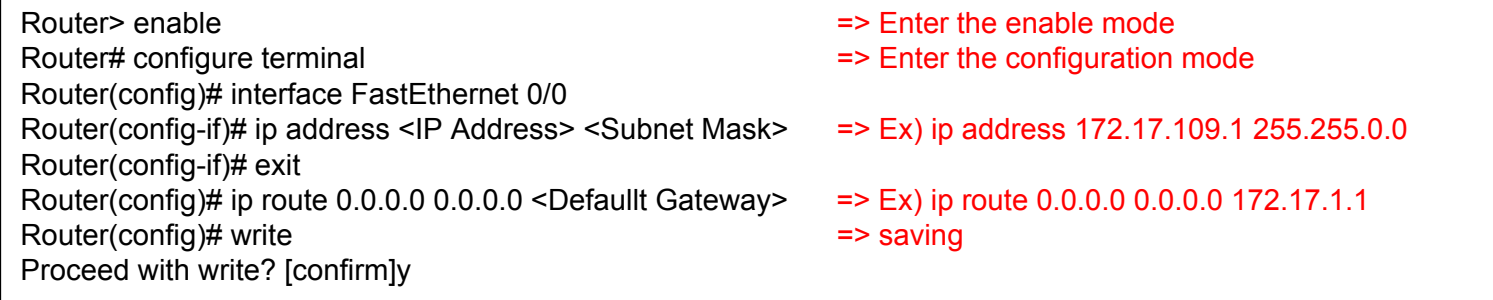

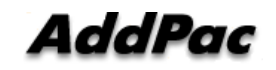

#### Web Connection

#### Web Connection via LAN 1 Port

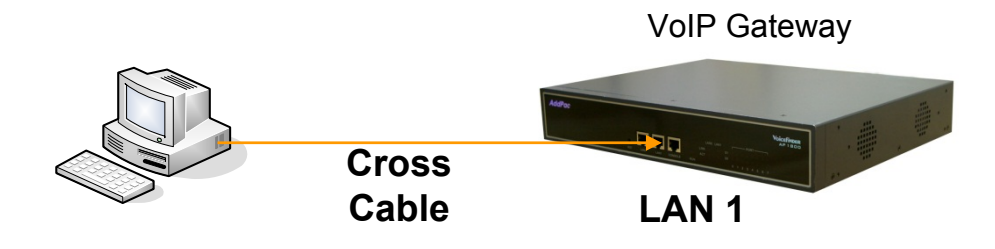

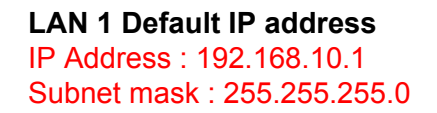

- 1. It is the way to connect to VoIP Gateway via LAN 1 port
- 2. The factory default of LAN 1 port
	- IP Address : 192.168.10.1
	- Subnet mask : 255.255.255.0
- 3. After set PC with same IP address subnet, connect to VoIP Gateway
	- Connect PC to VoIP Gateway using Cross UTP-Cable. You may use Ethernet switch with normal UTP-cable
	- Enter IP address 192.168.10.1 on your web browser

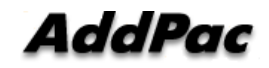

#### WEB Connection

#### Connect to VoIP Gateway

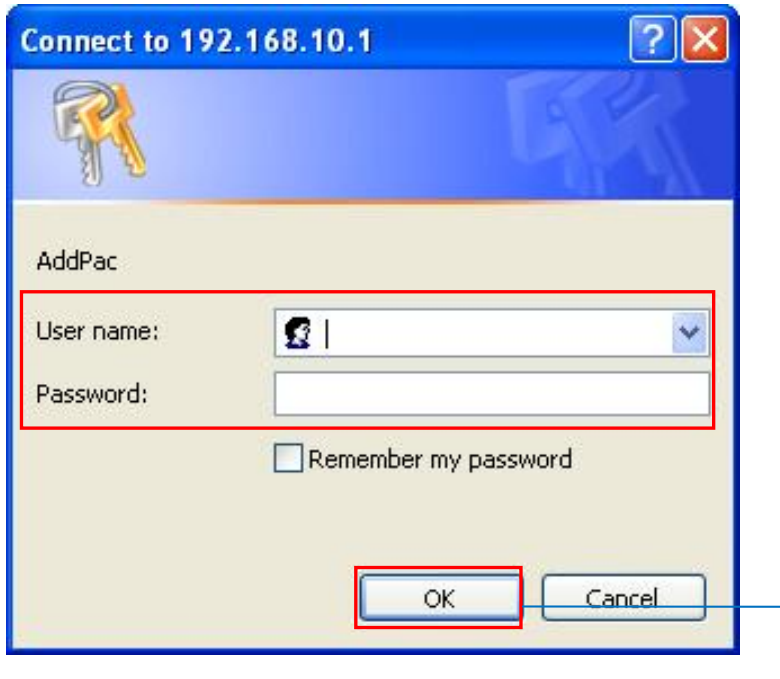

Please enter the below log-in information to access Smart Web Manager

ID : root Password : router

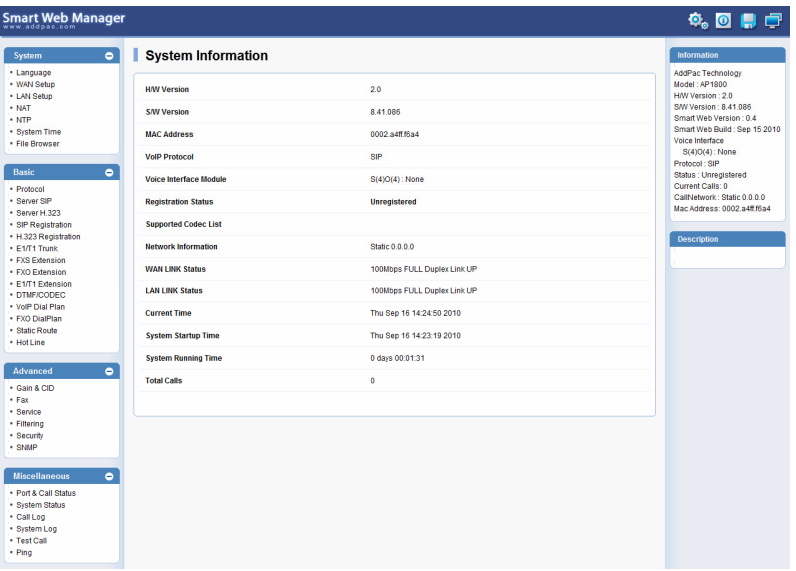

### Main Page Layout

#### **Main Menu** For easy system setup, provide the various menu and category

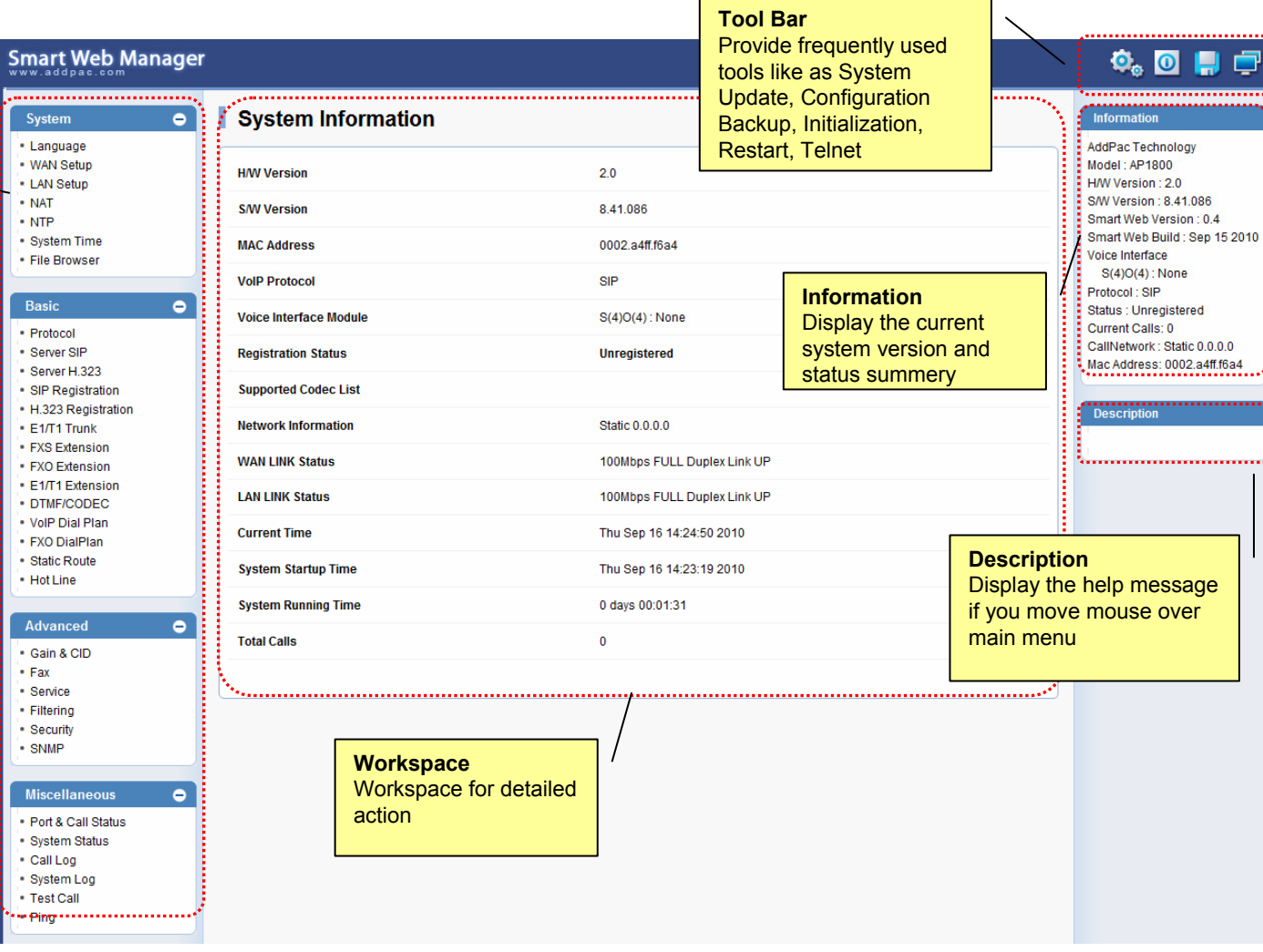

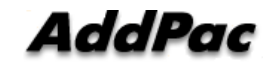

### System - Language

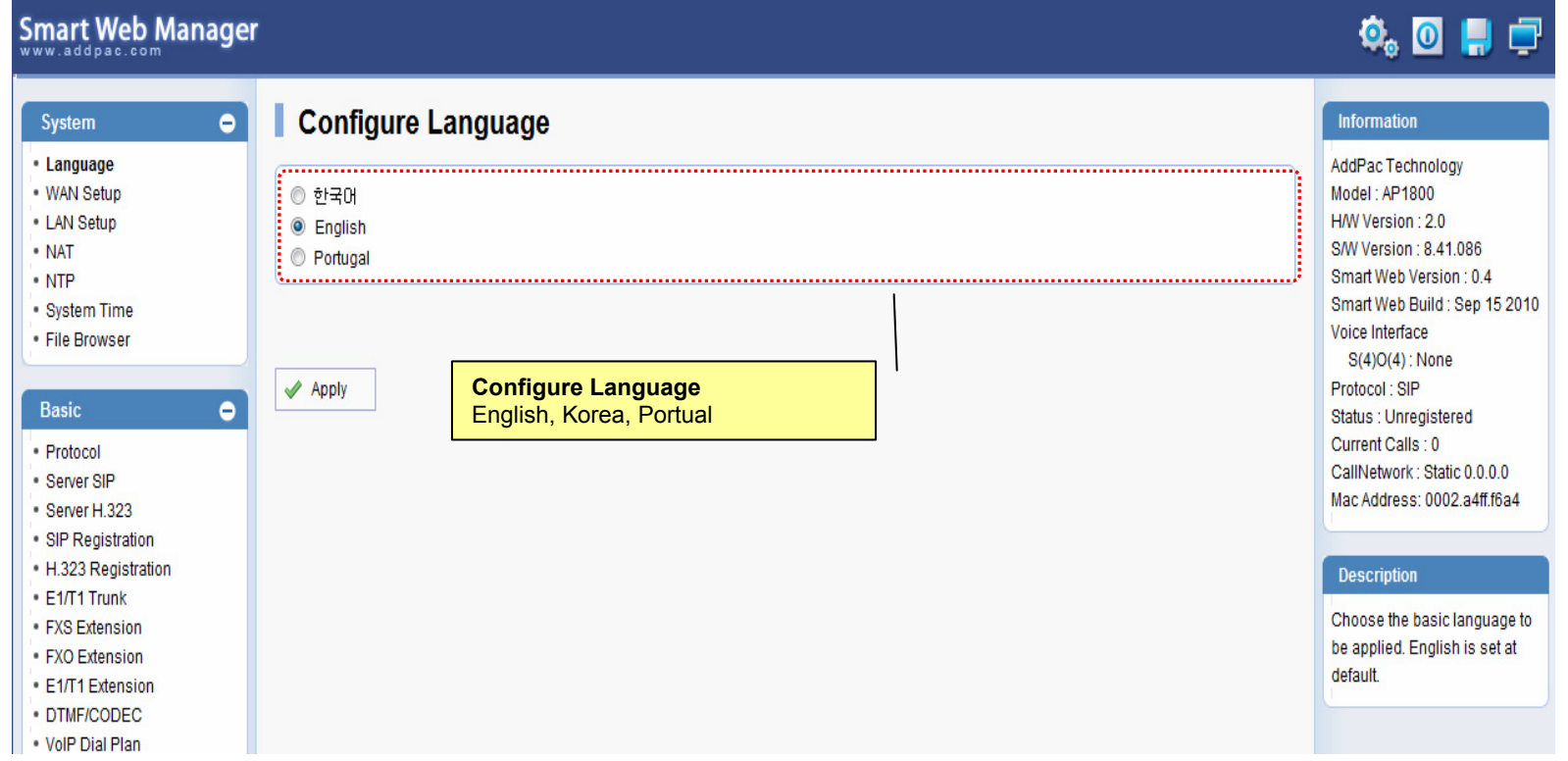

#### System – WAN Setup

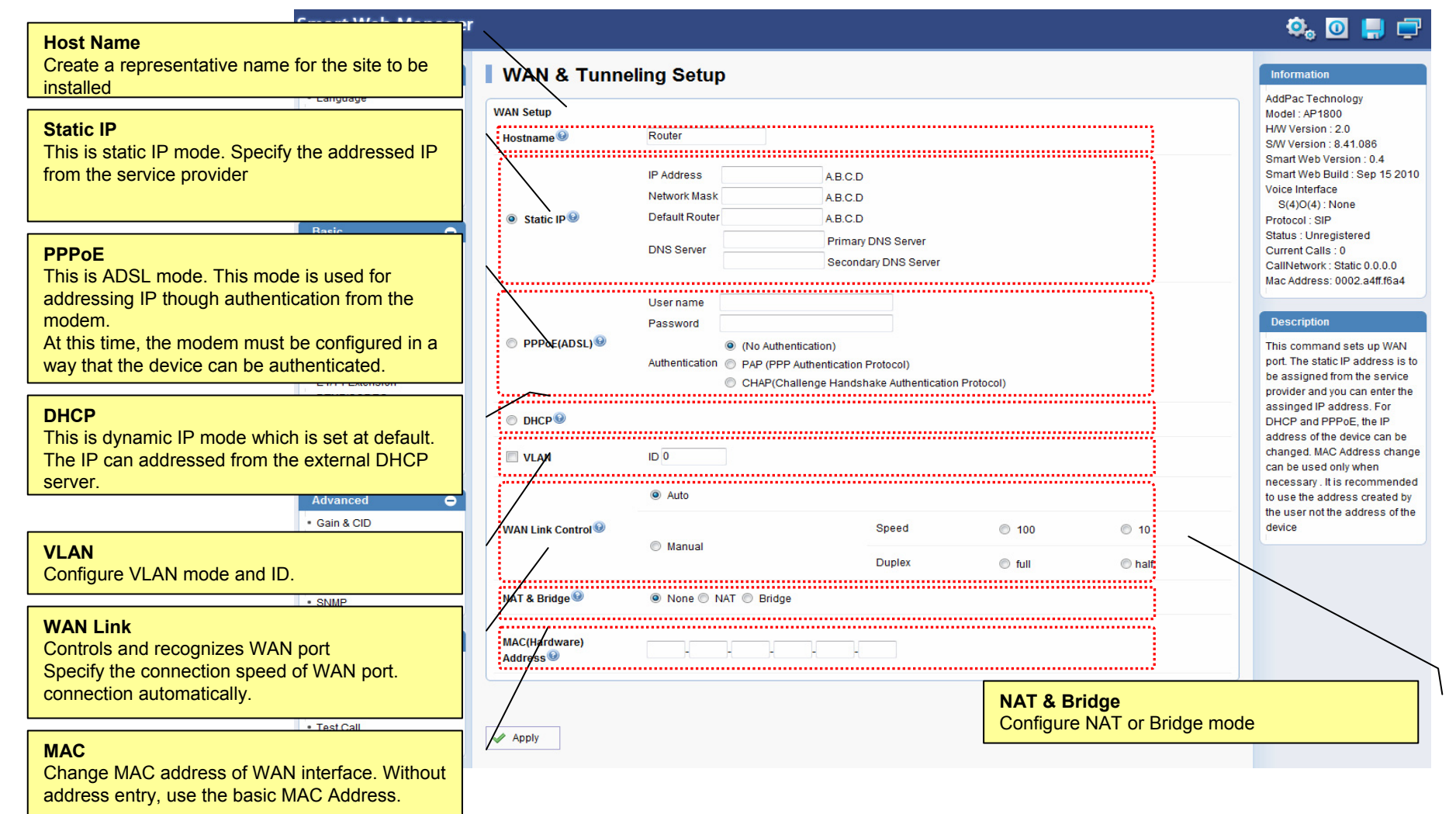

AddPae

#### System – LAN Setup

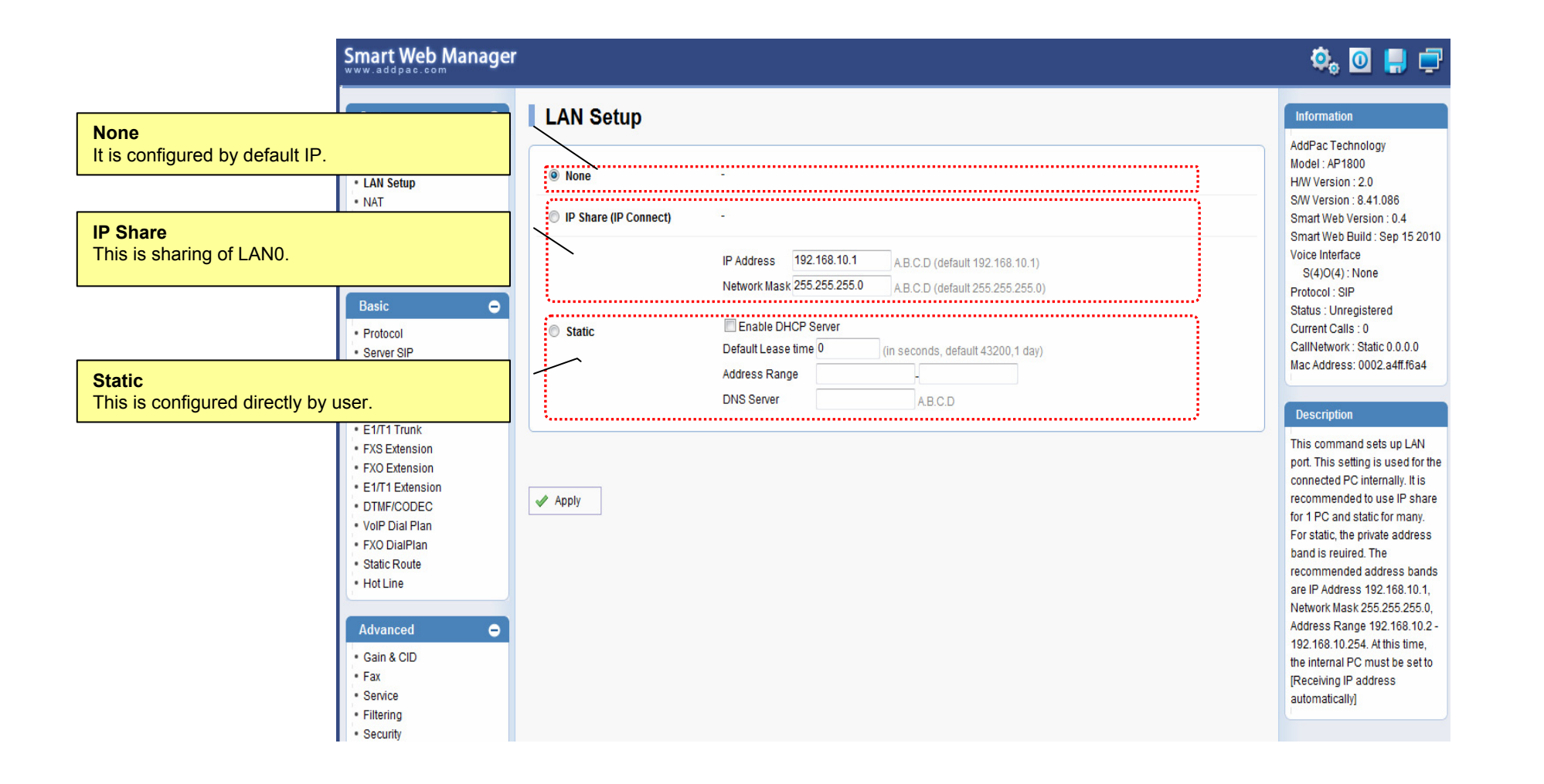

AddPac

### System - NAT

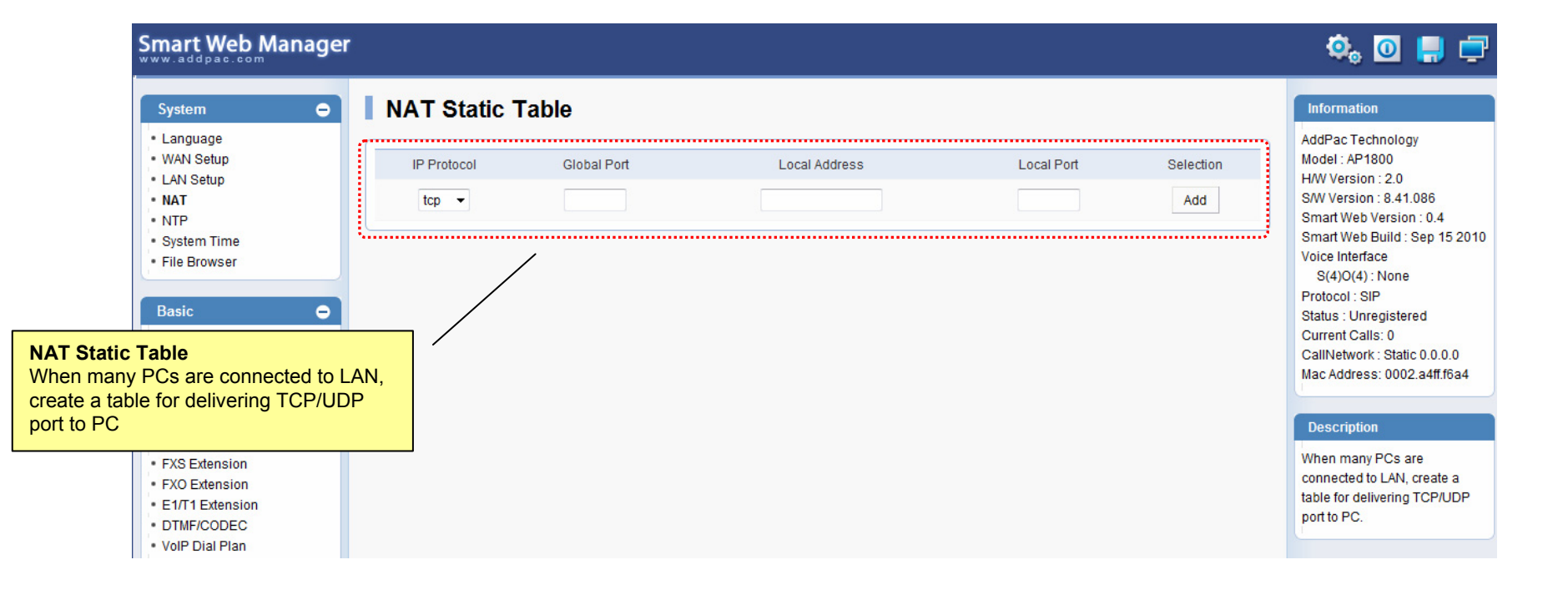

### System - NTP

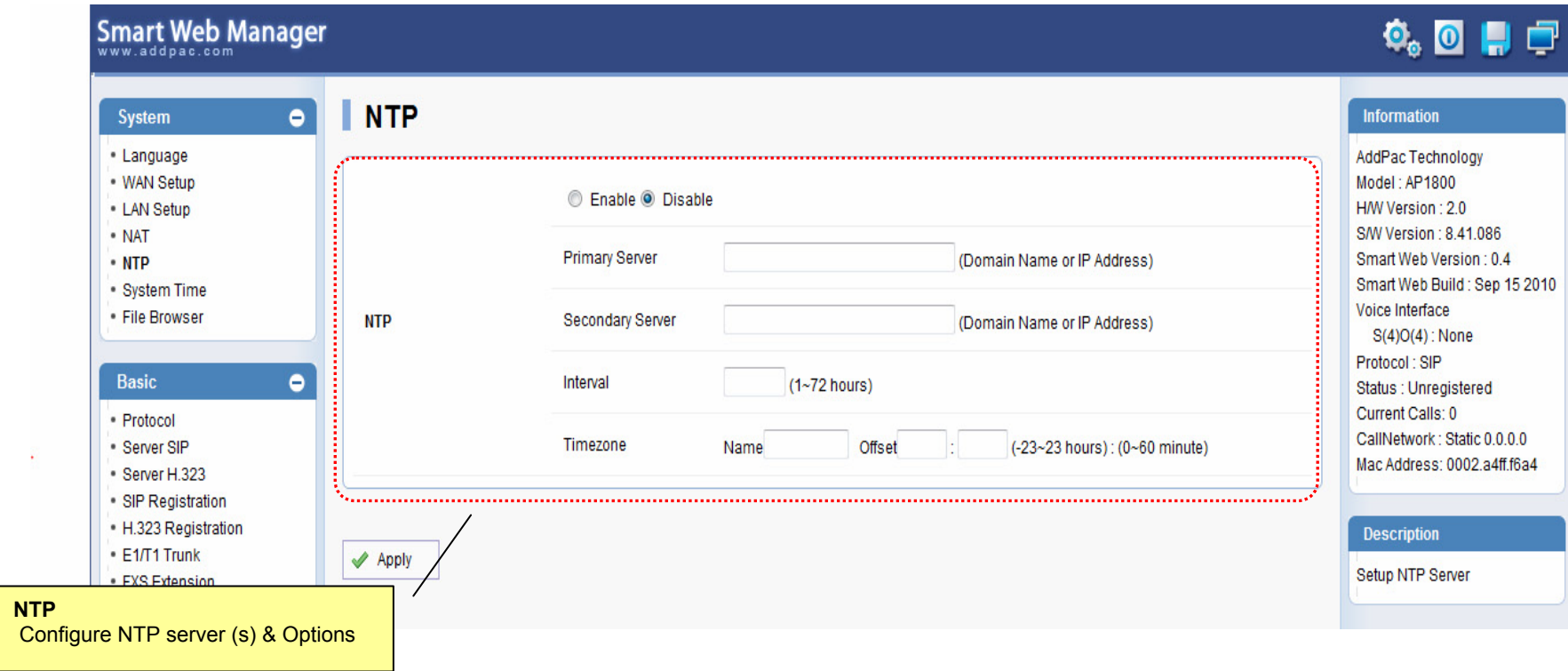

# System – System Time

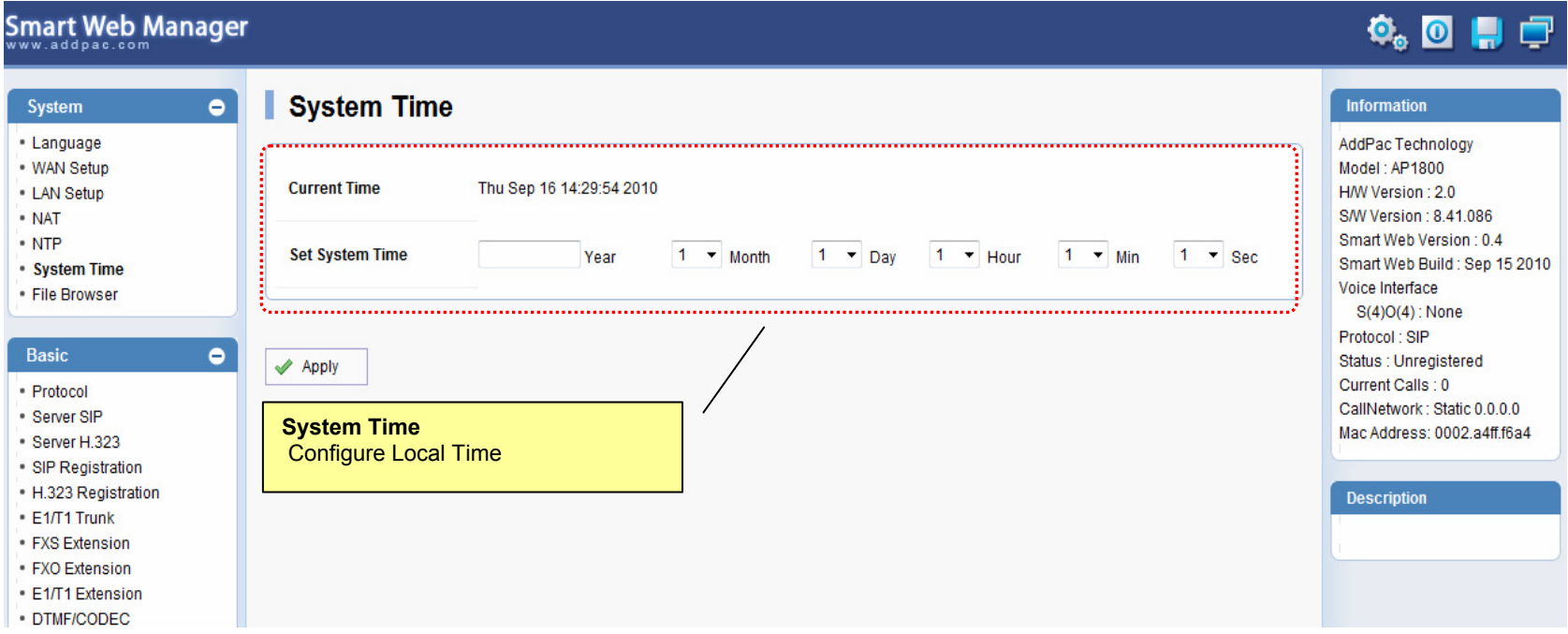

#### System – File Browser

#### Smart Web Manager

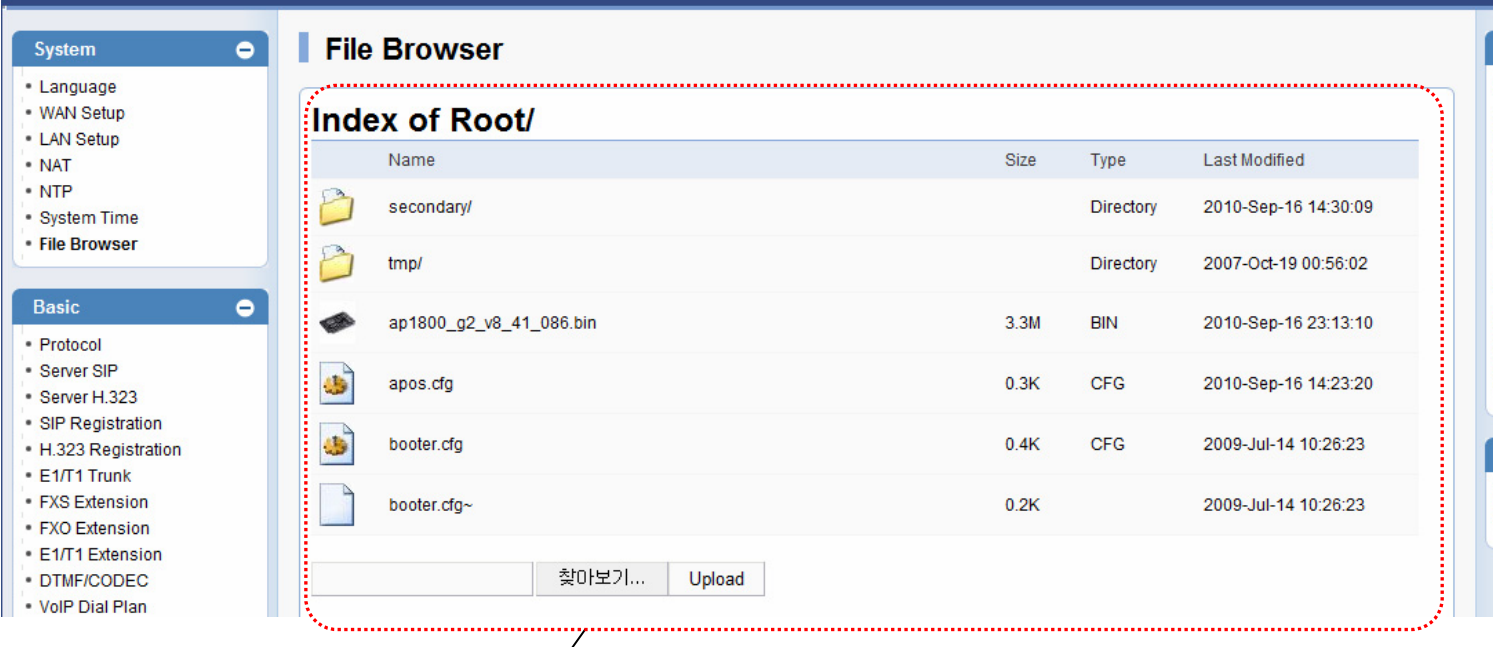

#### $\Phi_0$  or  $\Box$

#### Information

AddPac Technology Model: AP1800 H/W Version: 2.0 S/W Version : 8 41 086 Smart Web Version: 0.4 Smart Web Build : Sep 15 2010 Voice Interface  $S(4)O(4)$ : None Protocol: SIP Status : Unregistered Current Calls: 0 CallNetwork: Static 0.0.0.0 Mac Address: 0002.a4ff.f6a4

#### **Description**

Back up / Restore the setting of the system software and device

**File Browser** Download and Upload Gateway's firmware or configuration file.

![](_page_12_Picture_9.jpeg)

#### Basic - Protocol

#### Smart Web Manager

![](_page_13_Picture_30.jpeg)

 $\begin{picture}(20,20) \put(0,0){\line(1,0){10}} \put(15,0){\line(1,0){10}} \put(15,0){\line(1,0){10}} \put(15,0){\line(1,0){10}} \put(15,0){\line(1,0){10}} \put(15,0){\line(1,0){10}} \put(15,0){\line(1,0){10}} \put(15,0){\line(1,0){10}} \put(15,0){\line(1,0){10}} \put(15,0){\line(1,0){10}} \put(15,0){\line(1,0){10}} \put(15,0){\line(1$ 

#### Basic – SIP Server

#### Smart Web Manager

![](_page_14_Picture_45.jpeg)

 $\begin{picture}(20,20) \put(0,0){\line(1,0){10}} \put(15,0){\line(1,0){10}} \put(15,0){\line(1,0){10}} \put(15,0){\line(1,0){10}} \put(15,0){\line(1,0){10}} \put(15,0){\line(1,0){10}} \put(15,0){\line(1,0){10}} \put(15,0){\line(1,0){10}} \put(15,0){\line(1,0){10}} \put(15,0){\line(1,0){10}} \put(15,0){\line(1,0){10}} \put(15,0){\line(1$ 

### Basic – SIP Registration

![](_page_15_Picture_50.jpeg)

#### Basic – H.323 Server

![](_page_16_Picture_33.jpeg)

#### Basic – H.323 Registration

**Smart Web Manager**  $\Phi_{\circ}$  o H  $\Box$ H.323 Registration System  $\bullet$ Information • Language AddPac Technology . WAN Setup Model: AP1800 H.323 Registration H/W Version: 2.0 - LAN Setup S/W Version: 8.41.086 · NAT Pots Num Port Number<sup><sup>O</sup></sup> HuntStop<sup><sup>O</sup></sup> **REG** Smart Web Version: 0.4  $\cdot$  NTP Smart Web Build: Sep 15 2010 System Time 1000 S<sub>0P</sub><sub>0</sub>  $\blacksquare$  $\Box$ Voice Interface · File Browser  $S(4)O(4)$ : None  $\Box$  $\Box$ 1001 S<sub>0</sub>P<sub>1</sub> Protocol: H.323 **Basic**  $\bullet$ Status : Unregistered 1002 S<sub>0P2</sub>  $\blacksquare$  $\Box$ Current Calls: 0 · Protocol CallNetwork: Static 0.0.0.0 Server SIP 1003 S<sub>0P3</sub>  $\Box$  $\Box$ Mac Address: 0002.a4ff.f6a4 Server H.323 · SIP Registration  $\mathbf{C}_{\text{max}}$ **H.323 Registration Description** \* H323 Registration - Assigned Pots Tag Number: 1000 - 1024 • E1/T1 Trunk Set up for using FXS port to • FXS Extension registration H.323 Server  $\blacktriangleright$  Apply · FXO Extension • E1/T1 Extension · DTMF/CODEC **H.323 Registration** - Number- Hunt Stop - Registration checking

AddPac

#### Basic – Analog : FXS Extension

![](_page_18_Figure_1.jpeg)

#### Basic – Analog : FXO Extension

![](_page_19_Figure_1.jpeg)

AddPac

# Basic – Analog : FX0 Dial Plan

![](_page_20_Picture_58.jpeg)

![](_page_20_Picture_2.jpeg)

### Basic – Digital : E1/ T1 Trunk

![](_page_21_Picture_1.jpeg)

![](_page_21_Picture_2.jpeg)

# Basic – Digital : E1/ T1 Extension

![](_page_22_Picture_30.jpeg)

**AddPac** 

### Basic – DTMF/CODEC

![](_page_23_Picture_32.jpeg)

#### Basic – VoIP Dial Plan

![](_page_24_Picture_57.jpeg)

#### Basic – Static Route

![](_page_25_Picture_24.jpeg)

#### Basic – Hot Line

#### **Smart Web Manager**  $\circledcirc$  on  $\Box$ **Hot Line** Information  $\bullet$ System • Language AddPac Technology . WAN Setup Model: AP1800 ŀ **Hot Line Configuration** . LAN Setup H/W Version: 2.0 S/W Version: 841.027 · NAT Port Hot Line Number<sup><sup>®</sup></sup> Digit Input Timeout <0~10 sec> © Smart Web Version: 0.4  $\cdot$  NTP Smart Web Build : Sep 16 2010 · System Time S0P0(S)  $0 - 7$ Voice Interface • File Browser  $S(4)O(4)$ : None  $\overline{0}$   $\overline{1}$ S0P1(S) Protocol: SIP Basic  $\bullet$ Status : Unregistered  $0 - \rightarrow$ S0P2(S) Current Calls : 0 · Protocol CallNetwork: Static 0.0.0.0 Server SIP  $\overline{0}$   $\overline{1}$ S0P3(S) Mac Address: 0002.a4ff.f6a4 Server H.323 · SIP Registration  $\boxed{0}$   $\rightarrow$  $SOP4(O)$ H.323 Registration **Description** · E1/T1 Trunk  $\boxed{0}$   $\rightarrow$ S0P5(O) · FXS Extension  $\boxed{0}$   $\rightarrow$ · FXO Extension  $SOP6(O)$ • E1/T1 Extension  $\boxed{0}$   $\rightarrow$ DTMF/CODEC S0P7(O) . VolP Dial Plan · FXO DialPlan Static Route • Hot Line  $\blacktriangleright$  Apply

#### **Hot Line**

- Used as incoming direct call of FXO port(Connection PLAR)
- Timer ( FXS port only : No Digit event is occurred for configured timer value, Auto-Dialing will be started )

![](_page_26_Picture_5.jpeg)

#### Advanced – Gain & CID

#### Smart Web Manager

![](_page_27_Picture_75.jpeg)

 $\ddot{\mathbf{O}}_0$   $\mathbf{O}$   $\mathbf{H}$   $\ddot{\mathbf{C}}$ 

Pac Technology del : AP1800 V Version : 2.0 Version: 8.41.086 art Web Version : 0.4 art Web Build : Sep 15 2010 ce Interface  $S(4)O(4)$ : None tocol: H.323 tus: Unregistered rent Calls : 0 Network: Static 0.0.0.0 Address: 0002.a4ff.f6a4

#### scription

ust the input voice volume FXS/FXO/E1/E&M to DSP the output volume from to the phone or PSTN line;

**AddPac** 

#### Advanced - Fax

![](_page_28_Picture_21.jpeg)

#### Advanced - Service

![](_page_29_Picture_46.jpeg)

### Advanced - Filtering

![](_page_30_Picture_23.jpeg)

# Advanced - Security

![](_page_31_Picture_54.jpeg)

#### Miscellaneous – Port & Call Status

![](_page_32_Figure_1.jpeg)

### Miscellaneous – System Status

![](_page_33_Picture_35.jpeg)

**AddPac** 

**www.addpac.com** 34

### Miscellaneous – Call Log

![](_page_34_Picture_43.jpeg)

![](_page_34_Picture_2.jpeg)

### Miscellaneous – System Log

![](_page_35_Picture_26.jpeg)

![](_page_35_Picture_2.jpeg)

#### Miscellaneous – Test Call

Smart Web Manager

![](_page_36_Picture_40.jpeg)

**AddPac** 

 $\Phi_{\circ}$  o H  $\Box$ 

#### Miscellaneous - Ping

![](_page_37_Figure_1.jpeg)

#### VoIP Gateway Series

# Thank you!

#### **AddPac Technology Co., Ltd.** Sales and Marketing

Phone +82.2.568.3848 (KOREA) FAX +82.2.568.3847 (KOREA) E-mail sales@addpac.com

![](_page_38_Picture_4.jpeg)